## **GARMIN**.

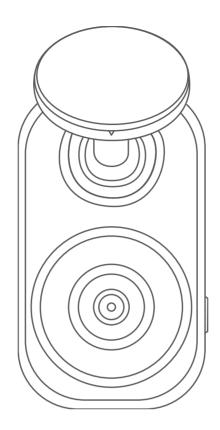

# $\textbf{GARMIN DASH CAM}^{{}^{\scriptscriptstyle{\mathsf{M}}}} \textbf{MINI 2}$

## Owner's Manual

#### © 2021 Garmin Ltd. or its subsidiaries

All rights reserved. Under the copyright laws, this manual may not be copied, in whole or in part, without the written consent of Garmin. Garmin reserves the right to change or improve its products and to make changes in the content of this manual without obligation to notify any person or organization of such changes or improvements. Go to www.garmin.com for current updates and supplemental information concerning the use of this product.

Garmin<sup>®</sup> and the Garmin logo are trademarks of Garmin Ltd. or its subsidiaries, registered in the USA and other countries. Garmin Dash Cam<sup>™</sup>, Garmin Drive<sup>™</sup>, and Garmin Express<sup>™</sup> are trademarks of Garmin Ltd. or its subsidiaries. These trademarks may not be used without the express permission of Garmin.

The BLUETOOTH<sup>®</sup> word mark and logos are owned by the Bluetooth SIG, Inc. and any use of such marks by Garmin is under license. microSD<sup>®</sup> and the microSD logo are trademarks of SD-3C, LLC. Wi-Fi<sup>®</sup> is a registered mark of Wi-Fi Alliance Corporation.

M/N: A04117

## **Table of Contents**

| Getting Started 1                                              |
|----------------------------------------------------------------|
| Installing a Memory Card1                                      |
| Device Overview2<br>Installing the Device on Your              |
| Windshield 3                                                   |
| Connecting the Device to Vehicle<br>Power4                     |
| Formatting the Memory Card 5                                   |
| Pairing with Your Smartphone 5                                 |
| Connecting Your Camera to a Wi-Fi®                             |
| Network5<br>Multi-Factor Authentication6                       |
| Voice Control6                                                 |
| Controlling the Camera Using Voice                             |
| Commands 6                                                     |
| Turning Voice Control On or Off                                |
| Changing the Wake Word6<br>Voice Control Tips6                 |
| Dash Cam Recording7                                            |
| Turning Audio Recording On or Off7                             |
| Event Detection7                                               |
| Saving Videos and Photos7<br>Viewing Videos and Photos on Your |
| Smartphone8                                                    |
| Connecting the Camera to Your<br>Computer9                     |
| ·                                                              |
| Vault Storage       9         Sharing a Video       9          |
| Removing a Video from the Vault 10                             |
| Upgrading Your Vault Subscription10                            |
| Multiple Camera Network 10                                     |
| Creating Picture-in-Picture Multi-Camera<br>Videos10           |
| Settings10                                                     |
| Camera Settings in the Garmin Drive                            |
| App11<br>Renaming a Camera11                                   |
| Device Information12                                           |

| Status LEDs<br>Cleaning the Camera Lens<br>Updating Your Device Using the Gam<br>Drive App<br>Product Updates<br>Specifications<br>Memory Card Specifications | 13<br>min<br>13<br>13<br>13 |
|----------------------------------------------------------------------------------------------------|-----------------------------|
| Appendix                                                                                                    | 14                          |
| Parking Guard                                                                                                    |                             |
| Constant Power Cable                                                                                                    |                             |
| Parking Mode Cable                                                                                                    | 16                          |
| Troubleshooting                                                                                                    | 17                          |
| My camera feels warm while it is operating                                                                                                    | 17                          |
| My memory card has degraded and                                                                                                    | 10                          |
| needs to be replaced                                                                                                    |                             |
| My video recordings are blurry<br>My video recordings are choppy or                                                                                           | 18                          |
| incomplete                                                                                                    | 18                          |
| Index                                                                                                    | 19                          |

## **Getting Started**

#### 

See the *Important Safety and Product Information* guide in the product box for product warnings and other important information.

## Installing a Memory Card

To record video, you must install a compatible memory card (*Memory Card Specifications*, page 13). A memory card is included with some device models.

1 Insert the memory card (1) into the slot (2).

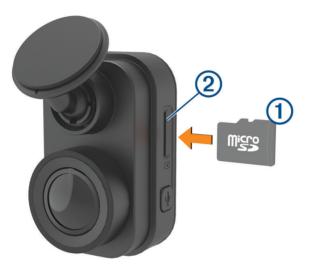

2 Press it in until it clicks.

#### **Removing the Memory Card**

#### NOTICE

Removing the memory card while the camera is turned on can result in a loss of data or damage to the camera.

- 1 Disconnect the power cable from the camera.
- 2 Wait for both status LEDs to turn off.
- 3 Press the memory card in until it clicks.
- 4 Release the card.

The card ejects from the slot.

## **Device Overview**

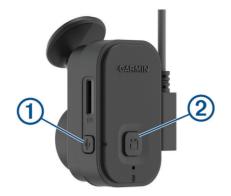

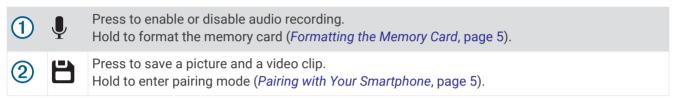

## Installing the Device on Your Windshield

#### NOTICE

The adhesive mount is intended for a long-term installation and can be difficult to remove. You should carefully consider the mounting location before you install the mount.

Before you can install the adhesive mount onto your windshield, the ambient temperature must be from 21° to  $38^{\circ}$ C (from 70° to  $100^{\circ}$ F).

- 1 Clean the windshield using water or alcohol, and a lint-free cloth. The windshield must be free of dust, wax, oils, or coatings.
- 2 Remove the protective film from the mount adhesive.

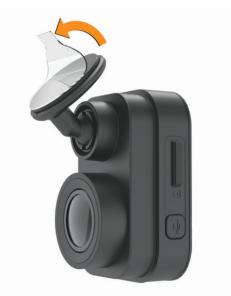

- Position the mount over the mounting location.
   TIP: The adhesive is extremely sticky. Avoid touching the adhesive to the windshield until the mount is properly positioned and aligned.
- **4** Press the mount firmly onto the windshield, and maintain pressure for 30 seconds. This helps to ensure the mount adhesive has proper contact with the windshield.

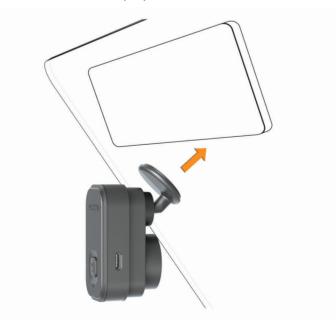

## **Connecting the Device to Vehicle Power**

1 Plug the power cable into the USB port on the device.

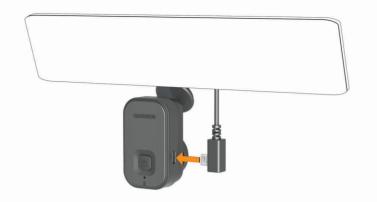

2 Route the power cable to your vehicle power outlet.

You can use either of the included cables to provide power to the camera. The longer, lightweight power cable is designed to be routed out of sight. To hide the 4 m (13 ft.) cable, route it behind the vehicle trim along the windshield, doorframe, or dash.

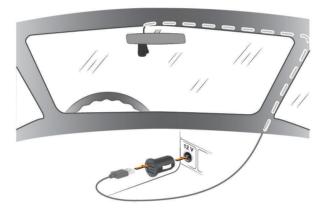

- **3** Plug the Garmin Dash Cam Mini 2 power cable into the included power adapter.
- 4 Plug the power adapter into a power outlet in your vehicle.
- **5** If necessary, turn on the vehicle ignition switch to provide power to the power outlet in your vehicle. The device turns on.

#### **Turning Off the Device Manually**

The camera does not have a power button. It turns on automatically when it receives power, and it turns off when it stops receiving power.

When the device is connected to an ignition-switched power outlet, it turns off automatically when you turn off the vehicle.

To manually turn off the camera, disconnect the device from power.

## Formatting the Memory Card

The device requires a memory card formatted using the FAT32 file system. You can use the device to format your card using this file system. You should format your memory card at least one time every 6 months to help extend the useful life of the memory card. You must also format a brand new memory card if it is not formatted using the FAT32 file system.

NOTE: Formatting the memory card deletes all videos, photos, and data on the card.

- 1 Connect the device to power.
- 2 Hold  $\P$  for eight seconds.

The LED at the base of the camera turns green.

When formatting is complete, the LED at the base of the camera turns red and the device begins recording.

## Pairing with Your Smartphone

You can pair your Garmin Dash Cam Mini 2 camera with your smartphone and the Garmin Drive<sup>™</sup> app. The Garmin Drive app allows you to set up a multiple-camera network, change camera settings, and view, edit, and save photos and videos. You can also upload, manage, and share footage on a secure, online storage drive using the Vault.

- 1 From the app store on your smartphone, install the Garmin Drive app.
- 2 Turn on your Garmin Dash Cam Mini 2 camera, and place the device and your smartphone within 3 m (10 ft.) of each other.
- **3** On your phone, open the Garmin Drive app.
- 4 Select an option:
  - If this is the first Garmin<sup>®</sup> device you are pairing with your smartphone, accept the Garmin Drive app license agreements.
  - If you are pairing an additional Garmin device or camera with your smartphone, select Add Another Device.
- **5** Follow the on-screen instructions to complete the pairing and setup process.

The main app dashboard appears. After the devices are paired, they connect automatically when they are turned on and within range.

## Connecting Your Camera to a Wi-Fi Network

NOTICE

Connecting to a public or unsecured network may expose your video and audio data to others. Use caution when connecting to an unsecured network.

To control the camera using an existing Wi-Fi network, the network must be set up to allow connected devices to see and communicate with each other.

You can use the Garmin Drive app to connect your camera to a Wi-Fi network. This could be a mobile hotspot, a home network, or a business network.

While connected to a Wi-Fi network, your camera automatically uploads videos to the Vault when it detects an incident. You can also connect to your camera remotely using the Garmin Drive app to view a live video feed (*Viewing the Live View Camera Feed*, page 8).

- 1 Connect your camera to the Garmin Drive app (*Pairing with Your Smartphone*, page 5).
- 2 From the Garmin Drive app, select 🔅, select your camera name, and select Wi-Fi Connections. A list of nearby Wi-Fi access points appears.
- **3** Select your Wi-Fi network, and enter the network password.

The camera connects to the Wi-Fi network.

The camera saves the network information and connects automatically the next time the camera is turned on and within range of the network.

## **Multi-Factor Authentication**

The multi-factor authentication feature uses a second factor to verify your identity when you log in to your Garmin Drive account, such as your phone or e-mail.

NOTE: You must enable multi-factor authentication in your Garmin account to use this feature.

## **Voice Control**

The voice control feature allows you to control your camera by saying words and commands.

**NOTE:** The voice control feature is not available for all languages. You can use this feature while the interface is set to an unsupported language, but you must speak the commands in English.

## **Controlling the Camera Using Voice Commands**

1 Say OK, Garmin to activate the voice control feature.

The camera plays a tone and starts listening for a command.

- 2 Say a command:
  - To save a video, say Save Video.
  - To take a picture, say Take a Picture.
  - To record audio with the video, say Record Audio.
  - To record video without audio, say Stop Audio.

The camera plays a tone when it recognizes your command.

## **Turning Voice Control On or Off**

You can turn voice control on or off from the Garmin Drive app on your smartphone.

From the device settings menu, select Voice Commands, and select an option.

## **Changing the Wake Word**

By default, your dash camera's voice control activates when you say OK, Garmin. You can change the wake word from the Garmin Drive app on your smartphone.

From the device settings menu, select Wake Word, and select a wake word.

## **Voice Control Tips**

- Speak in a normal voice directed at the device.
- Reduce background noise to increase the accuracy of the voice recognition.
- Before each command, say OK, Garmin.
- Listen for a tone to confirm that the camera successfully recognized a command.
- Change the wake word if you have more than one Garmin device with voice control features (*Changing the Wake Word*, page 6).

## **Dash Cam Recording**

#### NOTICE

Some jurisdictions regulate or prohibit use of this device. It is your responsibility to know and comply with applicable laws and rights to privacy in jurisdictions where you plan to use this device.

The dash cam records video to the camera memory card (*Installing a Memory Card*, page 1). By default, the device immediately starts recording video when it turns on, and it continues recording until it is turned off. If the memory card is full, the device automatically deletes the oldest unsaved video to create space for new video.

When the option to promptly delete unsaved video is enabled, the device continually deletes unsaved video more than three minutes old and deletes all unsaved video each time it is powered off. This feature is available only for specific regions. When the camera is set to a supported region, you can enable or disable this feature in the camera settings (*Camera Settings in the Garmin Drive App*, page 11).

You can save a video recording to prevent it from being overwritten or deleted (*Viewing Videos and Photos on Your Smartphone*, page 8).

## **Turning Audio Recording On or Off**

NOTICE

Some jurisdictions may prohibit recording audio in the vehicle or may require that all passengers have knowledge of the recording and provide consent before you record audio in the vehicle. It is your responsibility to know and follow all laws and restrictions for your jurisdiction.

The device can record audio using the integrated microphone while recording video. You can turn audio recording on or off at any time.

Press 🥊.

**TIP:** You can also use voice controls to enable or disable audio recording (*Voice Control*, page 6). The microphone LED turns red while audio is recording.

## **Event Detection**

By default, the device uses a sensor to detect possible incidents and automatically saves video footage recorded 15 seconds before and 15 seconds after the detected event. The video footage is stamped with the time and date of the event.

## **Saving Videos and Photos**

By default, the device uses a sensor to detect a possible incident and saves video footage automatically before, during, and after the detected event. You can also save video files and photos manually at any time.

1 Press 💾.

TIP: You can also use voice controls to save video or photos (Voice Control, page 6).

The device takes a photo and saves the video footage before, during, and after you select 💾.

2 Press 💾 again to save an additional photo and extend the length of the saved video footage (optional).

The memory card has limited storage. After you save a video recording, you should export the recording to your smartphone (*Editing and Exporting a Video*, page 8), or transfer the recording to your computer or other external storage location for permanent storage (*Videos and Photos on Your Computer*, page 9). Saved recordings are automatically uploaded to the Vault when you are connected to a Wi-Fi network.

## Viewing Videos and Photos on Your Smartphone

Before you can view videos and photos on your smartphone, you must pair your Garmin Dash Cam Mini 2 device with the Garmin Drive app (*Pairing with Your Smartphone*, page 5).

**NOTE:** The device stops recording and alerts are disabled while viewing videos or photos.

- 1 From the Garmin Drive app on your smartphone, select Videos and Photos.
- 2 Select an option:
  - To view a photo or video you saved, select a file from the Saved category.
  - To view recent video footage that has not been saved, select a video from the Temporary category.

#### **Viewing the Live View Camera Feed**

Before you can view the Live View camera feed, you must connect your camera to a Wi-Fi network (*Connecting Your Camera to a Wi-Fi*<sup>®</sup> Network, page 5), and a constant 12V power source (*Constant Power Cable*, page 14).

You can view the live camera feed using the Live View monitoring feature in the Garmin Drive app.

- 1 From the Garmin Drive app on your smartphone, select **Live View**. The app scans for available cameras.
- 2 If necessary, select your camera from the list of available devices. The live view appears.

#### **Editing and Exporting a Video**

You can trim the length of your video to remove unnecessary footage before exporting it to the Vault.

1 While viewing a video, drag the trimming handles ① on the video progress bar left or right to trim the video length.

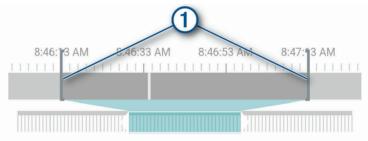

- 2 Select the Include Audio check box to include the recorded audio (optional).
- 3 Select > or select Export.

**NOTE:** You must keep the app in the foreground while exporting a video.

The app exports the trimmed video to the Vault and saves the video to your smartphone.

- 4 After the video export is complete, select an option (optional):
  - To remove the video from the camera memory card, select Remove From Camera.
  - To return to the gallery, select > or select **Done**.

#### **Deleting a Video or Photo Using Your Smartphone**

- 1 When you are viewing the list of saved videos or photos on your smartphone, select **Select**.
- 2 Select one or more files.
- 3 Select 🛄.

## **Connecting the Camera to Your Computer**

You can connect the camera to your computer to install software updates or transfer videos and photos to your computer. You should connect to your computer using the shorter 1.5 m (5 ft.) micro-USB data cable included with your device.

**NOTE:** The longer power cable included with your device is intended for power only, and it cannot be used to connect to your computer.

- 1 Plug the small end of the data cable into the micro-USB port on the camera.
- 2 Plug the larger end of the data cable into a USB port on your computer.

Depending on your computer operating system, the device appears as either a removable drive or a removable volume on your computer.

#### **Videos and Photos on Your Computer**

**NOTE:** Some media players might not support high-resolution playback.

Videos and photos are stored in the DCIM directory on the camera memory card. Videos are stored in MP4 file format, and photos are stored in JPG format. You can view and transfer photos and videos by connecting the memory card or the device to your computer (*Connecting the Camera to Your Computer*, page 9).

The videos and photos are sorted into several folders.

**NOTE:** Unsaved videos are not available when the option to promptly delete unsaved video is enabled (*Camera Settings in the Garmin Drive App*, page 11).

100EVENT: Contains videos saved automatically when the device detects an incident.

101PHOTO: Contains photos.

**102SAVED**: Contains videos saved manually by the user.

103PARKM: Contains videos saved while parked.

**104UNSVD**: Contains unsaved video footage. The device overwrites the oldest unsaved video when the storage space for unsaved videos is full.

## **Vault Storage**

NOTE: This feature is not available for all countries.

You can upload, manage, and share dash camera footage on a secure, online storage drive using the Vault. The dash camera uploads saved videos to the Vault automatically while it is connected to a Wi-Fi network.

You can store videos in the Vault for up to 24 hours with your Garmin Drive account. You can purchase an optional Vault subscription from the Garmin Drive app on your smartphone to extend your storage time. **NOTE:** Your dash camera must be connected to a Wi-Fi network to use this feature.

## **Sharing a Video**

You can share a secure link to a dash camera video from the Vault.

- 1 From the Garmin Drive app on your smartphone, select Vault.
- 2 Select a video, and select Secure Share.
- 3 Follow the on-screen instructions.

#### **Disabling a Shared Video Link**

You can disable a link to a video that you previously shared from the Vault. When you disable a shared video link, the video is set to private and the shared link and passcode are disabled.

- 1 From the Garmin Drive app on your smartphone, select Vault.
- 2 Select a video, and select **Disable Link > Continue**.

## Removing a Video from the Vault

- 1 From the Garmin Drive app on your smartphone, select **Vault**.
- 2 Select a video, and select Remove From Vault > Continue.

## **Upgrading Your Vault Subscription**

You can purchase an optional Vault subscription to extend your storage time.

- 1 From the Garmin Drive app on your smartphone, select 🏟 > Vault Access > Need More Time?.
- 2 Follow the on-screen instructions.

## **Multiple Camera Network**

You can install multiple dash cameras in the same vehicle, such as front and rear cameras, and create composite picture-in-picture videos from the simultaneous recordings. You can pair multiple dash cameras with the Garmin Drive app. If a GPS-connected camera is part of the network, you can add location information to saved videos for all cameras on the network.

## **Creating Picture-in-Picture Multi-Camera Videos**

Before you can use this feature, you must pair at least two cameras with the Garmin Drive app and record footage using both cameras.

The Garmin Drive app allows you to create composite, picture-in-picture videos from footage recorded at the same time on two cameras.

- 1 From the Garmin Drive app, select Videos and Photos.
- 2 Select a multi-camera video.

Multi-camera videos are indicated by multiple camera icons **set un** on the video thumbnail. The app automatically combines video recorded at the same time into one multi-camera video icon.

- 3 Select ◀ and ▶ to choose the camera footage to use for the fullscreen portion of the video.
- 4 Drag the handles on the video progress bar to the left or right to trim the video length.
- 5 Select Continue.
- 6 Select < and to choose the camera footage to use for the picture-in-picture portion of the video.
- 7 Select the corner of the screen where you want the picture-in-picture footage to appear, and select Export.NOTE: You must keep the app in the foreground when exporting a video.

The app exports the picture-in-picture video to your smartphone.

## **Settings**

The settings for your Garmin Dash Cam Mini 2 device are configured using the Garmin Drive app. Before you can configure settings, you must pair your device with the Garmin Drive app (*Pairing with Your Smartphone*, page 5).

## **Camera Settings in the Garmin Drive App**

From the Garmin Drive app, select 🏟, and select the camera name.

**Camera Setup**: Provides options to choose a camera name and displays a live video feed so you can adjust the position of the camera.

Wi-Fi Connections: Shows the wireless network connection status.

Vault Storage: Provides options for available Vault subscriptions.

Quality: Adjusts the video resolution.

Data Overlay: Adjusts the type of data displayed on videos and pictures.

Incident Detection: Adjust the sensitivity level for incident detection.

**Exposure Value**: Adjusts the level of light exposure in videos and pictures.

Units and Time: Adjusts settings for the date and time format.

Language: Sets the device language.

Voice Commands: Enables voice commands and sets the voice command language.

Wake Word: Allows you to change the voice control activation word.

**Unsaved Videos**: Determines when the device deletes unsaved video footage. When the **Delete When Full** option is selected, the device deletes the oldest unsaved video when the memory card storage is full. When the **Promptly Delete** option is selected, the device continually deletes unsaved video more than three minutes old and deletes all unsaved video each time it is powered off. This is useful to help protect data privacy.

Parking Guard: Enables parking guard and adjusts the parking guard recording settings.

About Device: Lists the camera software version and unit ID.

Check for Updates: Checks the device for software updates.

Format SD Card: Formats the memory card and deletes all videos, photos, and data on the card.

**Restore Defaults**: Restores the device to factory default settings and unpairs the device from the Garmin Drive app.

Help: Opens the product support page for the device.

Forget Device: Unpairs the device from the Garmin Drive app.

## **Renaming a Camera**

You can change the name of your camera to help differentiate it from other cameras in a multiple camera network.

- 1 Select 🖸.
- 2 Select a camera.
- 3 Select Camera Setup.
- 4 Select a camera name from the Camera Name field.

TIP: You can select Custom to enter a custom camera name.

## **Device Information**

## Status LEDs

The microphone LED 1 and the status LED 2 show the device status.

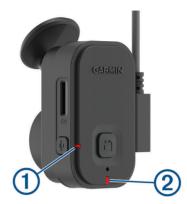

| Microphone LED Activity                      | Status                                   |
|----------------------------------------------|------------------------------------------|
| Red                                          | The device is recording audio.           |
| Off                                          | The device is not recording audio.       |
| Flashing green, alternating with status LED  | An update is being installed.            |
| Flashing yellow, alternating with status LED | There is a problem with the memory card. |

| Status LED Activity                                | Status                                                                                             |
|----------------------------------------------------|----------------------------------------------------------------------------------------------------|
| Green                                              | The device is connected to a computer in mass storage mode.<br>The memory card is being formatted. |
| Flashing green                                     | The device is preparing to record.                                                                 |
| Flashing green, alternating with microphone<br>LED | An update is being installed.                                                                      |
| Red                                                | Video is recording.                                                                                |
| Flashing red                                       | A photo or video is being saved.                                                                   |
| Flashing red, slowly                               | The device is in Parking Guard mode.                                                               |
| Alternating red and yellow                         | The memory card is low on space or is underperforming.                                             |
| Flashing yellow, alternating with microphone LED   | There is a problem with the memory card.                                                           |
| Blue                                               | The device is in Bluetooth <sup>®</sup> pairing mode.                                              |
| Off                                                | The device is not connected to power.                                                              |

## **Cleaning the Camera Lens**

#### NOTICE

Avoid chemical cleaners and solvents that can damage plastic components.

You should clean the camera lens regularly to improve the quality of recorded video.

- 1 Wipe the lens with a non-scratch lens cloth, optionally dampened with isopropyl alcohol.
- 2 Allow the lens to air dry.

## Updating Your Device Using the Garmin Drive App

The Garmin Drive app notifies you when a software update is available for your device.

1 In the Garmin Drive app, select Install Now.

The software update is sent to your device. You are notified when the transfer is complete.

- 2 Disconnect the device from power until the device turns off.
- 3 Connect the device to power.

The device installs the software update. **NOTE:** Footage is not recorded while the software is updating.

## **Product Updates**

On your computer, install Garmin Express<sup>™</sup> (www.garmin.com/express).

This provides easy access to these services for Garmin devices:

- Software updates
- Product registration

#### **Setting Up Garmin Express**

- 1 Connect the device to your computer using a USB cable.
- 2 Go to garmin.com/express.
- 3 Follow the on-screen instructions.

## **Specifications**

| Operating temperature range    | From -20° to 60°C (from -4° to 140°F) |
|--------------------------------|---------------------------------------|
| Wireless frequency or protocol | 2.4 GHz @ 18 dBm maximum              |

## **Memory Card Specifications**

The camera requires a memory card with these specifications. Go to garmin.com/dashcamcards to view a list of recommended memory cards.

| Туре        | microSDHC or microSDXC |
|-------------|------------------------|
| Capacity    | 8 GB or greater        |
| Speed class | Class 10 or higher     |
| File system | FAT32                  |

## Appendix

## **Parking Guard**

#### NOTICE

Due to privacy regulations, this feature is not available in all areas. It is your responsibility to know and comply with applicable laws and rights to privacy in your jurisdiction.

Before you can record videos while parked, you must connect your dash camera to an always-on, 12V power cable, or to the parking mode cable accessory (*Constant Power Cable*, page 14).

The Parking Guard feature allows the camera to record video automatically while your vehicle is parked. When you turn off your vehicle, the camera automatically enters parked recording mode. The camera automatically records video each time it detects an incident, and sends a notification to your smartphone when the camera is connected to a Wi-Fi network. You can manage Parking Guard settings from the Garmin Drive app on your smartphone.

## **Constant Power Cable**

The Constant Power Cable is an always-on, 12V power adapter that connects to the OBD II port in your vehicle. The device can power up to two dash cameras for a selected length of time after you turn off your vehicle.

For more information, or to purchase a Constant Power Cable, go to garmin.com.

#### **Getting Started**

#### 

When installing the device in a vehicle, you must install the device securely so it does not interfere with the vehicle operating controls, such as the foot pedals, or the driver's feet. Interference with the vehicle operating controls or feet can result in an accident, which could result in injury or death.

#### 

Defer to your vehicle's warranty provisions and owner's instructions for guidance on whether any OBD II connector product might void or alter your vehicle's warranty. Garmin is not responsible for any costs or expenses associated with vehicle repairs or voided warranties.

If you notice any change in engine performance after connecting the device, disconnect the device immediately and contact Garmin product support. Do not use the device if it affects engine performance or acceleration in your particular make and model of vehicle.

#### **Installing the Device**

- **1** Set the time switch (*Time Switch*, page 16).
- 2 Connect the device to the OBD II port in your vehicle.

The OBD II port is usually located under the dashboard on the driver's side of the vehicle. The OBD II port location may vary depending on the make and model of your vehicle. See your vehicle owner's manual for more information.

**3** Remove the protective film from one reclosable fastener, and press the reclosable fastener firmly onto the USB port end of the device for 10 seconds.

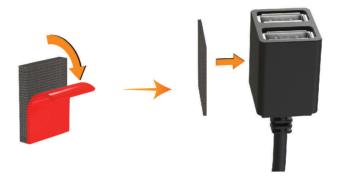

- 4 Clean the vehicle mounting surface using water or alcohol, and a lint-free cloth.
- **5** Allow the surface to dry completely.
- **6** Remove the protective film from a second reclosable fastener, and press it firmly onto the vehicle mounting surface for 10 seconds.
- 7 Press the reclosable fastener on the device against the reclosable fastener on the mounting surface to secure the device to the mounting location.

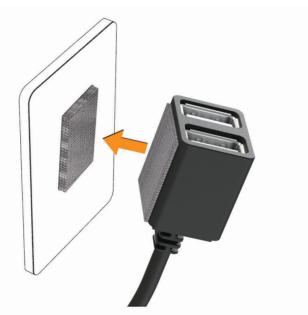

8 Connect the USB power cable from your Garmin Dash Cam device to a USB port on the Constant Power Cable device.

#### **Time Switch**

The time switch 1 sets the length of time the device continues to supply power after you exit the vehicle. The device reenables power when it detects motion, or when you reenter and restart the vehicle.

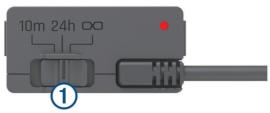

| 10m    | 10 minutes |
|--------|------------|
| 24h    | 24 hours   |
| $\sim$ | Always on  |

If you want the device to remain off until you reenter the vehicle, you should select the 10m option. If you want the device to operate continuously while the vehicle is parked, you should select the 24h or  $\bigcirc$  option.

#### Status LED

The status LED shows the device status.

| Status LED Activity | Status                                                                                                    |
|---------------------|----------------------------------------------------------------------------------------------------|
| Red                 | The device is supplying power to the connected devices.                                                                                  |
| Flashing red        | The timer has expired and the device is no longer supplying power to the connected devices.                                              |
| Off                 | The device is receiving less than 12 V of power. The low battery protection feature turns off the device to protect the vehicle battery. |

#### **Specifications**

| Operating temperature          | From -20° to 45°C (from -4° to 113°F) |
|--------------------------------|---------------------------------------|
| Input                          | From 12 to 16 V, 1.6 A Max.           |
| Output                         | 5 Vdc, 1.5 A each (3.0 A total)       |
| Low battery protection voltage | 12 V                                  |

## **Parking Mode Cable**

The parking mode cable accessory connects the camera to constant power and allows the camera to record video while the vehicle is parked and turned off.

For more information, or to purchase a parking mode cable, go to garmin.com.

#### Parking Mode Cable Wiring Diagram

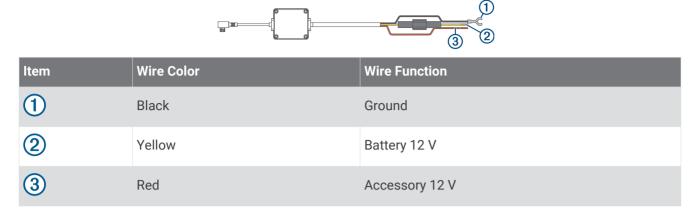

#### **Connecting the Parking Mode Cable Accessory to Power**

#### 

Garmin strongly recommends having an experienced installer with the proper knowledge of electrical systems install the device. Incorrectly wiring the power cable can result in damage to the vehicle or the battery and can cause bodily injury.

- 1 Route the parking mode cable accessory to a location in the vehicle with constant power, switched power, and a ground connection.
- 2 Connect the **BATT** wire to a constant power source.
- 3 Connect the **ACC** wire to a switched power source.
- 4 Connect the GND wire to the bare metal of the vehicle's chassis using an existing bolt or screw.
- 5 Plug the parking mode cable accessory into the USB port on the camera.

## Troubleshooting

#### My camera feels warm while it is operating

Garmin cameras are designed for the automotive environment. It is normal and expected for the products to become warm or hot and remain safe for use in warm climates with full sun exposure. The temperature of the device itself can exceed the specified maximum operating ambient temperature for the device and remain safe for use. Always follow the device use and care instructions contained in the product manual.

## My memory card has degraded and needs to be replaced

All microSD<sup>®</sup> memory cards wear out after they are overwritten a large number of times. Periodically formatting the card can extend the useful life and improve performance. Because the dash camera records continuously, you may need to replace the memory card periodically (*Installing a Memory Card*, page 1). Your device detects memory card errors automatically and alerts you when it is time to format or replace your memory card.

You can take these actions to help extend the useful life of the memory card.

- Format the memory card at least one time every six months (Formatting the Memory Card, page 5).
- If the device displays a memory card error alert, first try formatting the memory card (*Formatting the Memory Card*, page 5) and then, if necessary, replace the memory card (*Installing a Memory Card*, page 1).
- Turn off the device when your vehicle is not in use. If your device is not connected to an ignition-switched vehicle power outlet, you should turn off the device when your vehicle is not in use to prevent the dash camera from recording unneeded footage.
- Use a memory card with a higher storage capacity. Because higher-capacity memory cards are overwritten less frequently, they usually last longer.
- Use a high-quality memory card with a speed rating of class 10 or higher.
- Purchase your replacement memory card from a high-quality manufacturer and a reputable vendor.

## My video recordings are blurry

- Clean the camera lens (Cleaning the Camera Lens, page 13).
- · Clean the windshield in front of the camera.
- Verify the area of the windshield in front of the camera is cleared by the windshield wipers, and move the device, if necessary.

## My video recordings are choppy or incomplete

- For the best camera and video results, use a high-quality memory card with a speed rating of class 10 or higher. Go to garmin.com/dashcamcards to view a list of recommended memory cards.
   A slower memory card may not record video guickly enough.
- If you are viewing videos on your smartphone using a wireless connection to the camera, try viewing them in another location with less wireless interference, or try transferring videos to the smartphone (*Editing and Exporting a Video*, page 8).
- Transfer important recordings to a computer or smartphone, and format the memory card (*Formatting the Memory Card*, page 5).
- If the device displays a memory card error alert, first try formatting the memory card (*Formatting the Memory Card*, page 5) and then, if necessary, replace the memory card (*Installing a Memory Card*, page 1).
- Update your device to the latest software (Product Updates, page 13).

#### Index

W Wi-Fi, connecting 5

#### В

Bluetooth technology, pairing a phone 5

#### С

camera, renaming 11 cameras, dash cam 1 cleaning, device 13, 18 computer, connecting 9

#### D

dash cam 18 memory card 1 recording audio 7 recording video 7 device overview 2

#### Ε

event detection 7

#### G

Garmin Express 13 updating software 13

#### I

installation 15

#### L

LED 12, 16

#### Μ

memory card 1, 5, 13, 18 installing 1 microSD card 1, 13, 18 mobile app 5 mounting, windshield 3 multi-factor authentication 6 multiple cameras 10

#### 0

operating temperature 17

#### Ρ

pairing, phone 5 parking guard 14 parking mode cable 17 phone, pairing 5 photos, viewing 9 power key 4

#### S

settings 10, 11 setup 4 smartphone features, connecting 5 software, updating 13

#### Т

troubleshooting 17, 18

#### U

updating software 13

#### v

```
video
deleting 8
editing 10
live 8
photos, viewing 8
playing 8, 9
quality 18
recording 7, 14
saving 8
storage 9, 10
voice control 6
tips 6
```

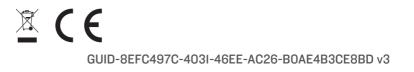